## **Zoom on the iPhone**

Signing into Zoom and modifying the profile to update the display name on an iPhone takes a number of steps but is fairly straightforward. Start first by clicking on the icon on your iPhone for the Zoom app. If you're not signed into Zoom or you've not created an account, you should get the image on the right where you can do either action. If you haven't signed in, just click on Sign In on the phone in the lower right corner of your screen and follow the prompts for your email address and password.

If you have never created an account (no cost), click on Sign Up in the lower left corner of your screen to create an account.

The next screen after clicking on Sign Up is a verification screen where you merely enter your birthdate, working from left to right, selecting the year, then day, then month. This information isn't stored on the phone or on the Zoom web site, but is used as a way of verifying that you are a person and not a bot trying to go through the web site. Once you have entered the birthdate, please click on Confirm.

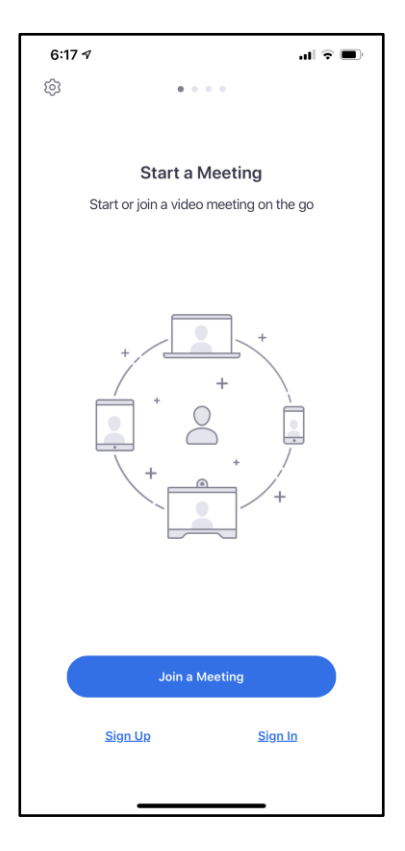

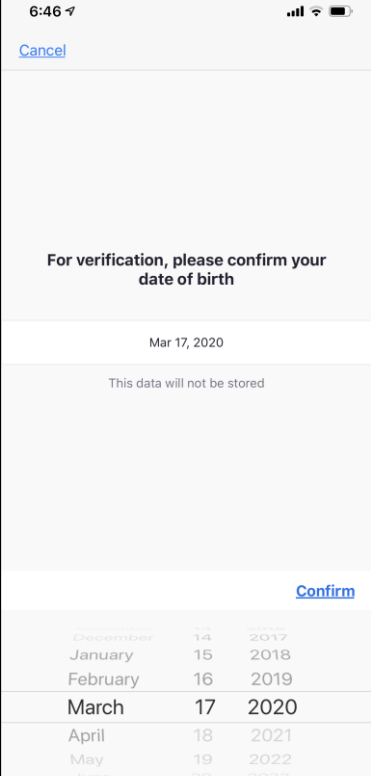

The next screen will allow you to enter your email address and your first and last name. Then click on the radio button for I agree to the Terms of Service. You will then see the Sign-Up icon in the upper right corner of the screen become available. Click on Sign-Up and this will generate an email to you to authenticate your account.

You will have a link in the email that you can click, which will take you to a screen where you can sign in with a password that you create. This will finalize your account and provide the full name on your display entry in the Participants panel in a meeting, and on your image in the group of participants showing in a meeting.

If you have signed up, created an account, but not provided a full name, you can do that here. This shows a screen that you see when you initially start Zoom and are signed into the application. Click on Settings in the lower right corner of this window and you can manage many settings, including your full name for display.

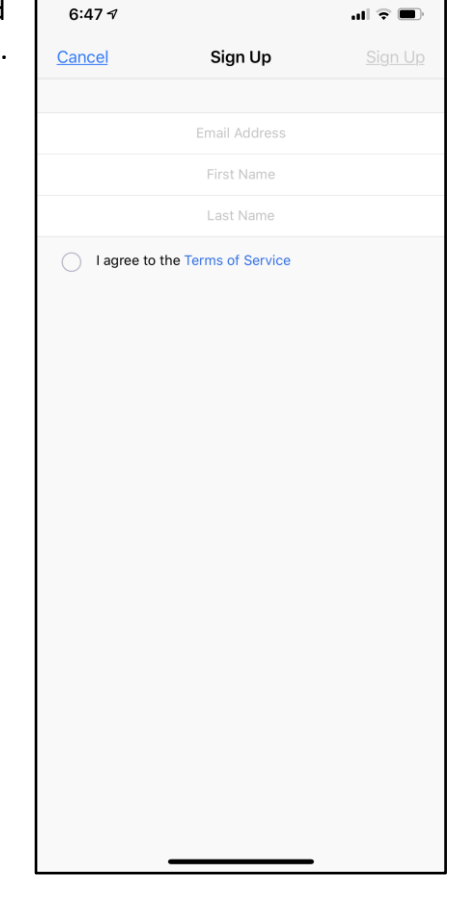

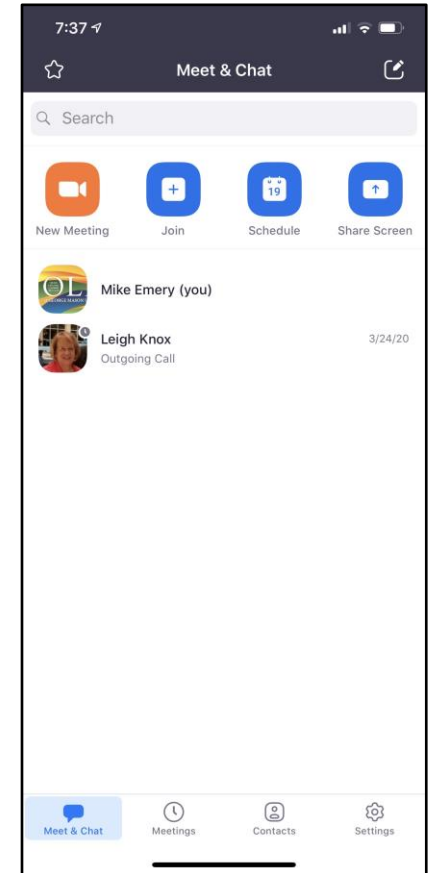

This screen shows how you can control many settings for Zoom on your iPhone. One of these is your full name. Click on the right-facing claret to the right of the top entry for display name and many other options.

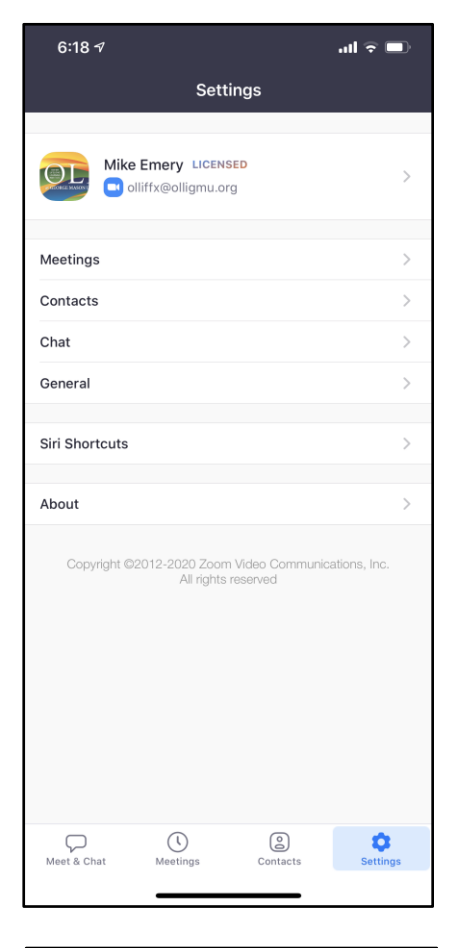

The image to the right shows the Display Name as the second item down to manage. Click anywhere on the line of the Display Name, and you will get a new screen where you can enter your first and last name. Ideally, the entry should match your name as it is in the OLLI register or on a class roster. If you would like to use a nickname, then include it in parentheses to the right of your first name. Save the changes you've made and you're done.

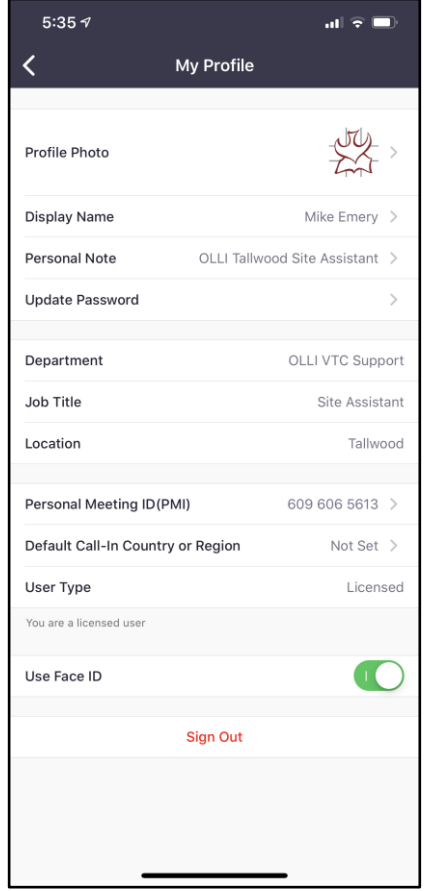